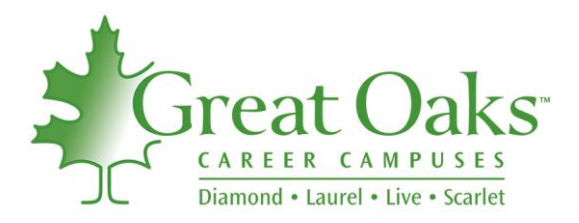

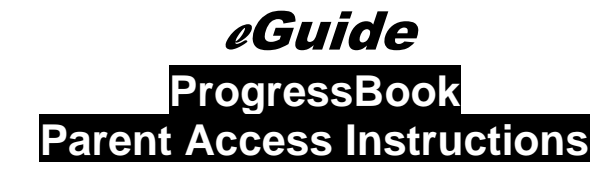

To access ProgressBook, you will need to have an active Internet connection and have a web browser open (preferably Internet Explorer 5.0 or higher).

**1. Go to www.greatoaks.com. Click** the **ProgressBook Grade Viewer** link under Quick Links on the left side of the page.

#### **2. ENTER USERNAME AND PASSWORD**

- **- Both** the username and the password are case-sensitive. **Type them exactly** as they appear. Instructions for changing them are detailed below.
- **- You will be prompted to change your username to your email address and to reset your password.**

#### **3. UPDATE CONTACT INFORMATION**

- **- Click Edit My Profile**
- **- Change** name from your **child's name to your name**.
- **- Provide your email address**—if you forget your password, a new one will be sent to this email account.

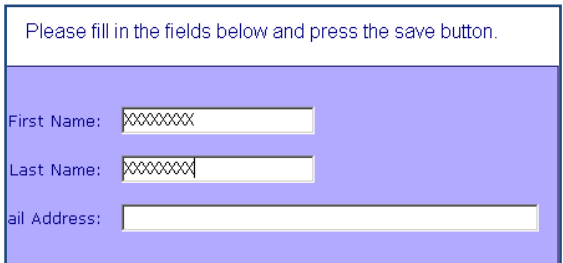

**- Click Save**.

# **4. CHANGE PASSWORD**

- **- Click** the **Change Your Password** link on the left side of the window.
- **- Type** the **original password** provided to you in the **Current Password** box.
- **- Type** the **new password** in the **New Password** box.
- **- Retype** the **new password** in the **Confirm Password** box.
- **- Click Save**.
- **6. MANAGE ALERTS**

You can choose to receive alerts if your child has a missing assignment or low assignment mark.

- **- Click** the **My Account tab** and the **Manage Alerts** link.
- **- Check** the **boxes** that you want activated.
- **- Enter** the **email address(es)** where the alert should be sent.
- **- Click Save**.

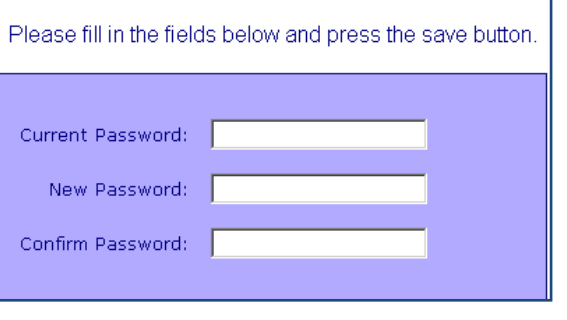

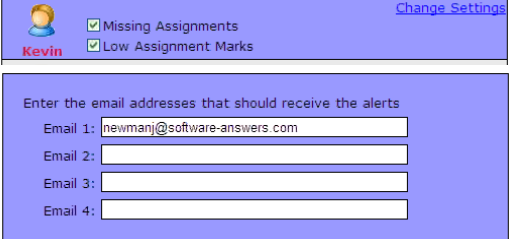

# **ProgressBook Parent Access Instructions**

#### **- Click Change Settings**

**- Enter** the **mark threshold** for which you want to start receiving email notifications.

# **7. LINK ALL CHILDREN TO ONE ACCOUNT**

If you have more than one child enrolled at Great Oaks, you can link them all to one account.

**Click** on the **Link Additional Children to this Account** link along the left side of the window. **Enter** the other child's parent **Login Name** and **Password**. **Click** the **Link button**.

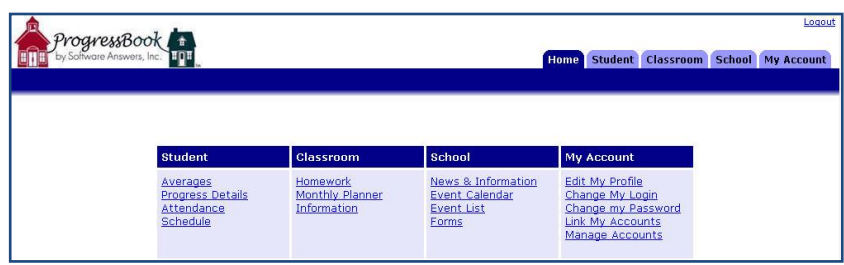

# **8. VIEW ATTENDANCE, ASSIGNMENTS, AND GRADES**

You can view your child's attendance history, homework assignments, and progress report by clicking on the appropriate tabs on the top right of the window.

# **9. LOGOUT**

When you are finished using ProgressBook, **click** the **Logout tab** on the top right of the window. You can then close the window normally.

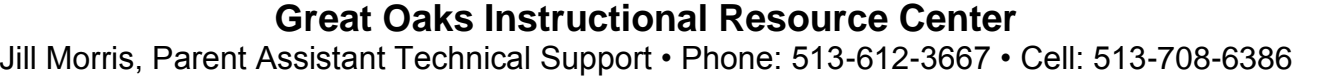

**\_\_\_\_\_\_\_\_\_\_\_\_\_\_\_\_\_\_\_\_\_\_\_\_\_\_\_\_\_\_\_\_\_\_\_\_\_\_\_\_\_\_\_\_\_\_\_\_\_\_\_\_\_\_\_\_\_\_\_\_\_\_\_\_\_\_\_\_\_\_\_**

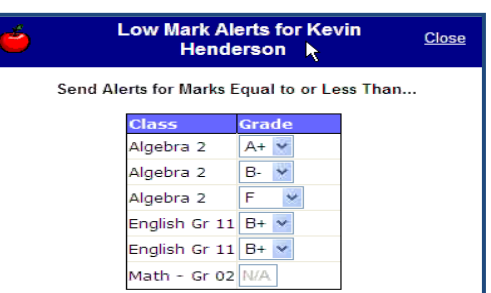

**Page**